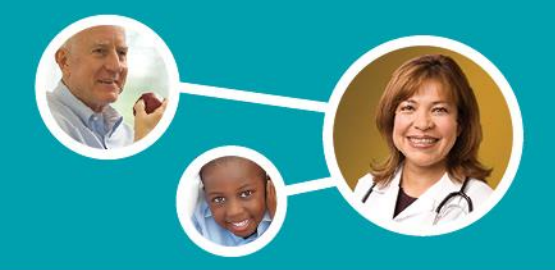

### **Welcome to the Provider Portal!**

Take care of business on your schedule. The portal is yours to use 24 hours a day, seven days a week. It's an easy way for you to accomplish a number of tasks, including:

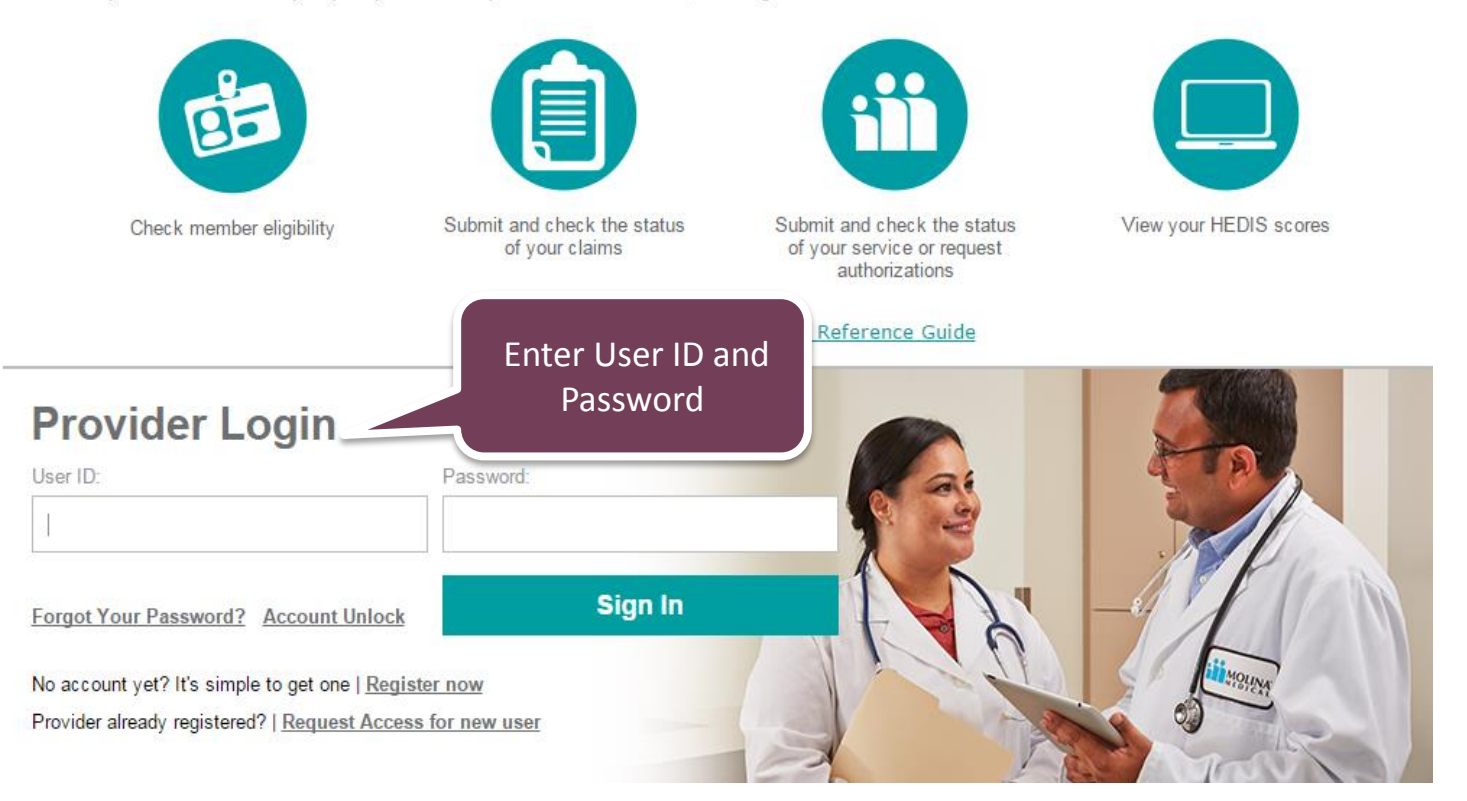

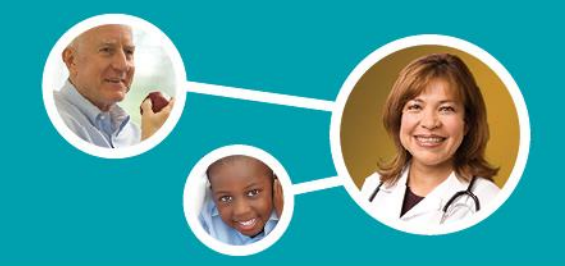

**Once the provider has successfully logged in, they will be to routed to the Provider Portal home page.** 

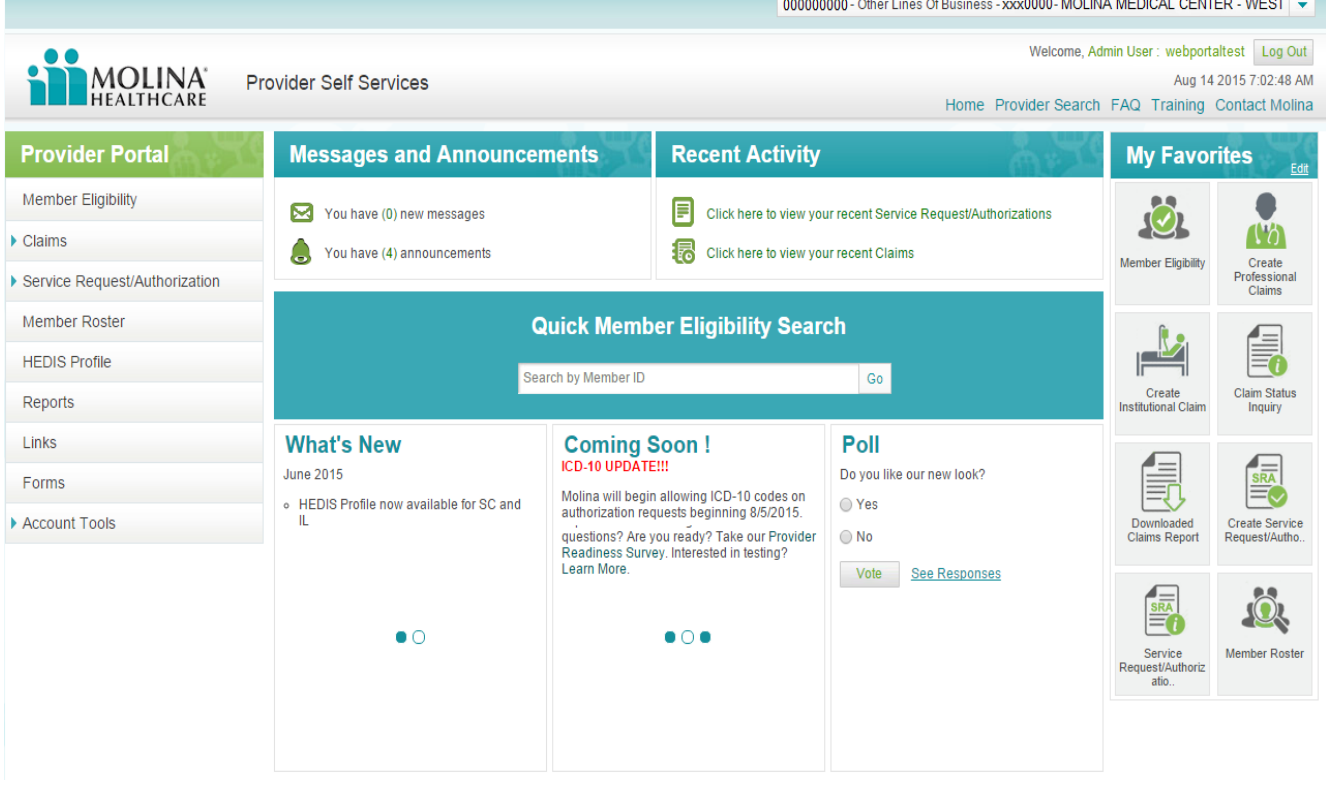

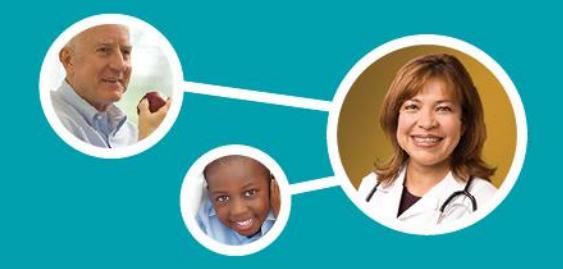

**By selecting the Claims Status Inquiry feature, the provider may search for the claim that they would like to appeal.** 

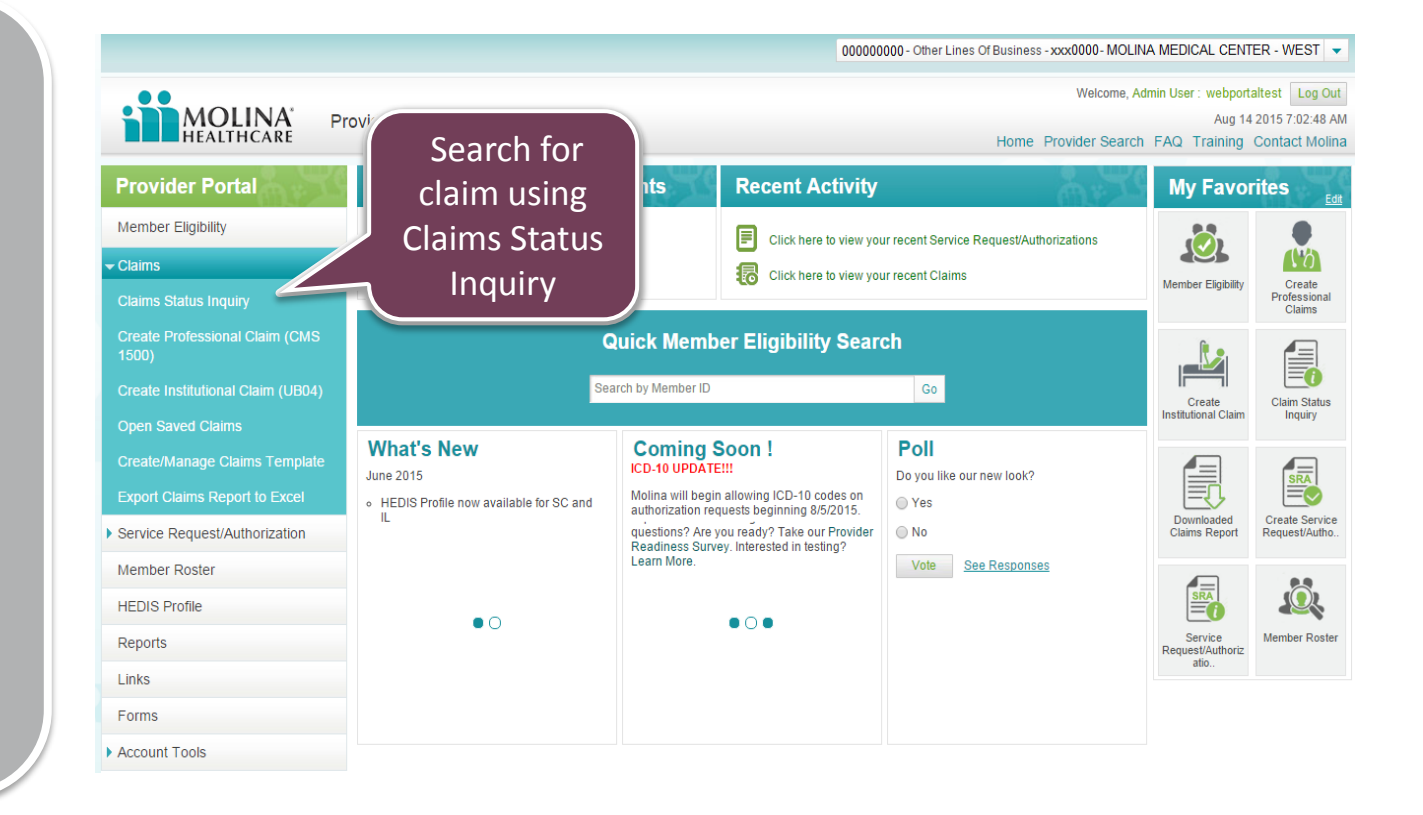

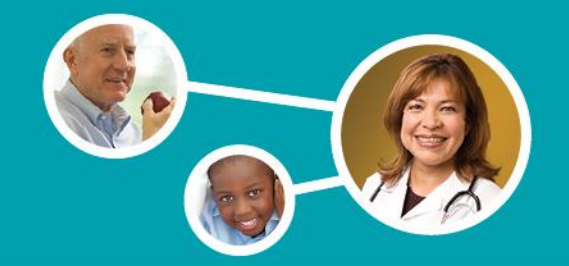

### **Claims Inquiry**

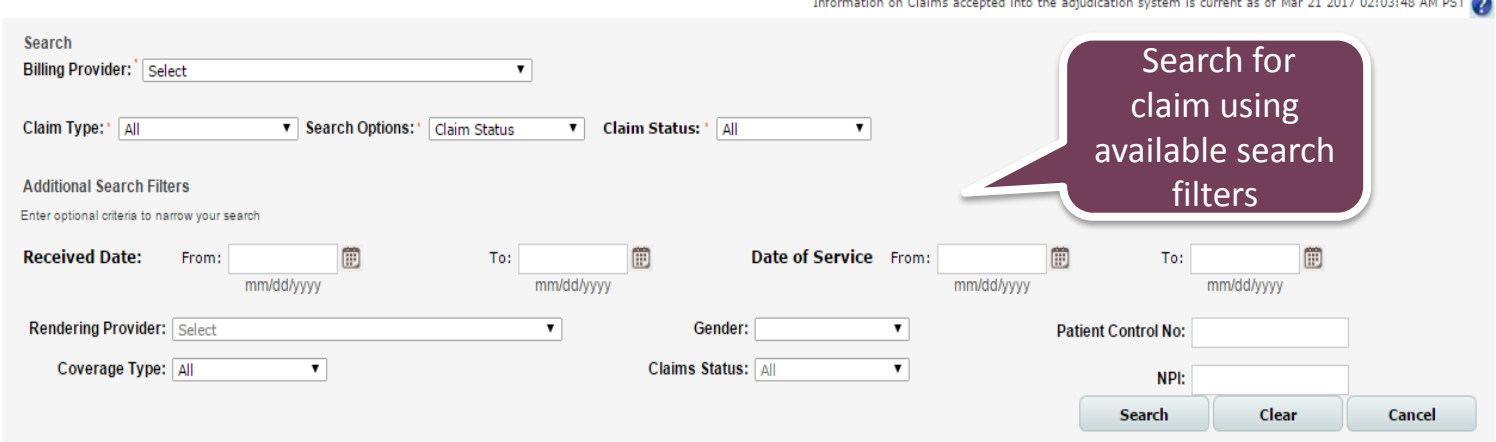

**The provider may search for the desired claim using any of the available search filters (claim status, claim number, dates of service, etc.)** 

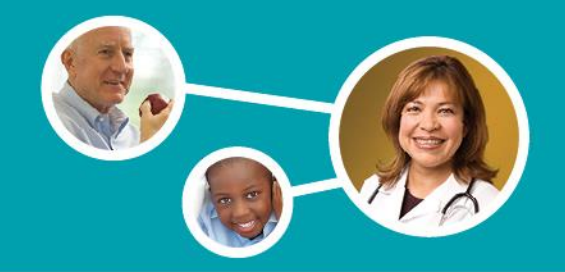

 $\overline{\phantom{0}}$ 

### **Claims Found**

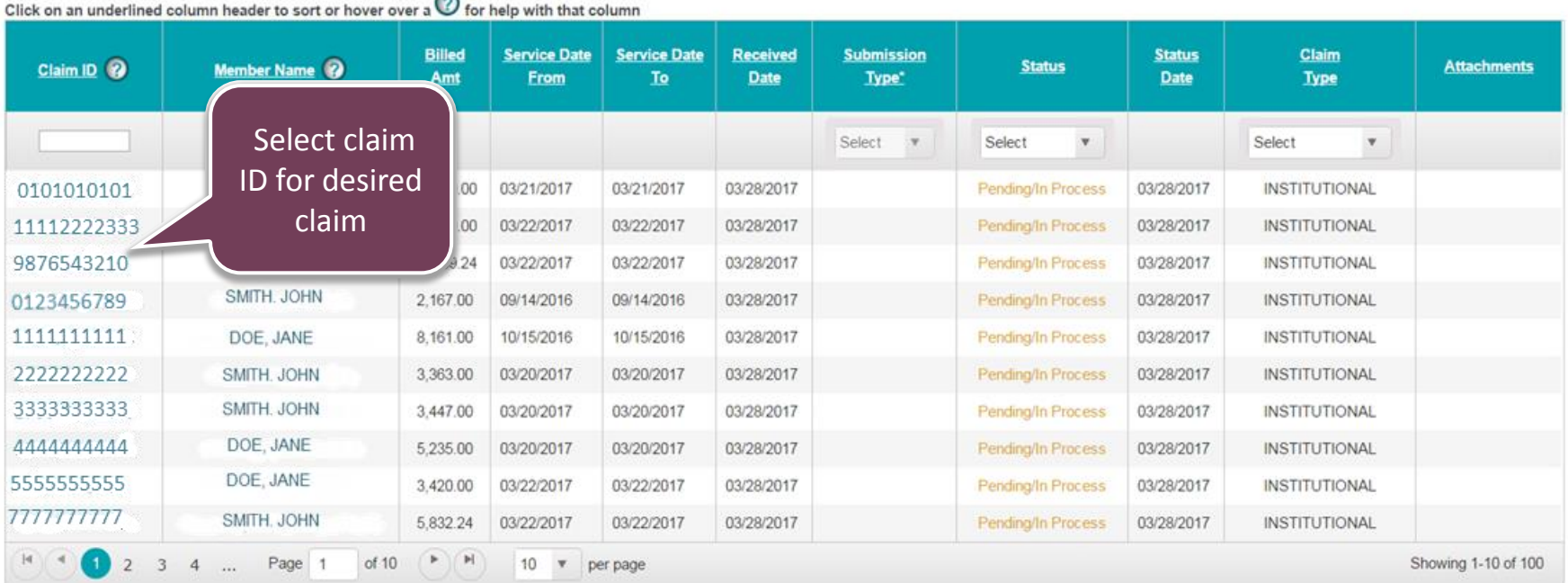

Print

\*Submission Types are only applicable to claims submitted via Web Portal.

5

**Once the search results display, the provider will need to click on the desired claim ID to access the claim details.** 

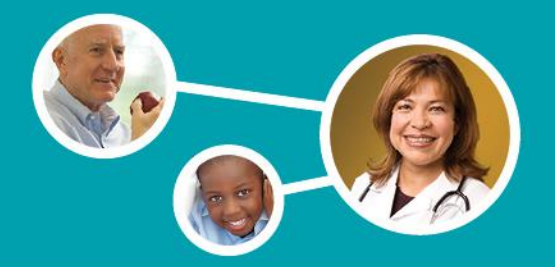

### **Claim Details**

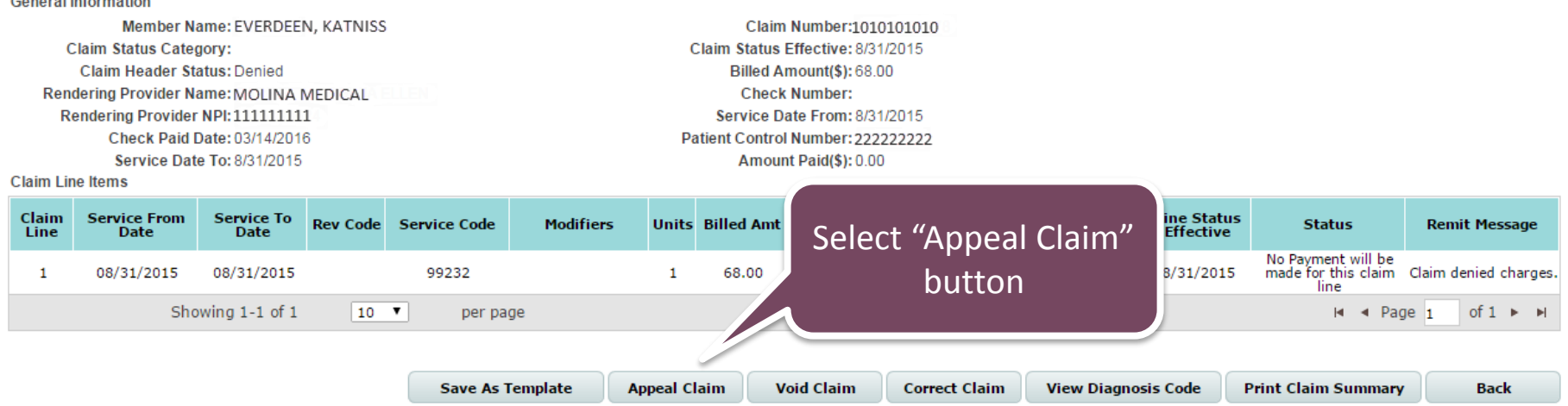

- **Once routed to the Claim Details page, the provider can access the Provider Appeal**  Request Form by selecting the "Appeal Claim" button.
- **<sup>\*</sup> Note: The "Appeal Claim" button will only be available for finalized (paid, denied, etc.) claims.**

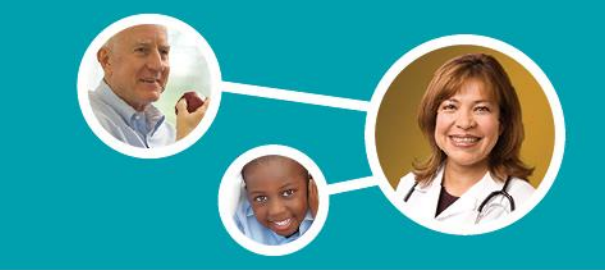

 **- information auto populated: The Provider Appeal Request Form will then display with the following** 

- **1. Provider Name**
- **2. NPI**
- **3. Federal ID**
- **4. Claim Number**
- **5. Date of Service**
- **6. Total Billed Charges**
- **7. Address**
- **8. City/State/Zip**
- **9. Member ID**
- **10. Member Name**
- **11. Date of Birth**
- **12. Submission Date**
- **13. Receipt Date**

#### **Provider Appeal Request Form**

#### Instructions for filing an Appeal:

- 1. Fill out this form completely. Describe the issue(s) in as much detail as possible.
- 2. Attach copies of any records you wish to submit.
- 3. The completed form will be submitted to the Molina Healthcare Provider Appeals & Grievances department. An electronic acknowledgement will be provided following the submission of your request.

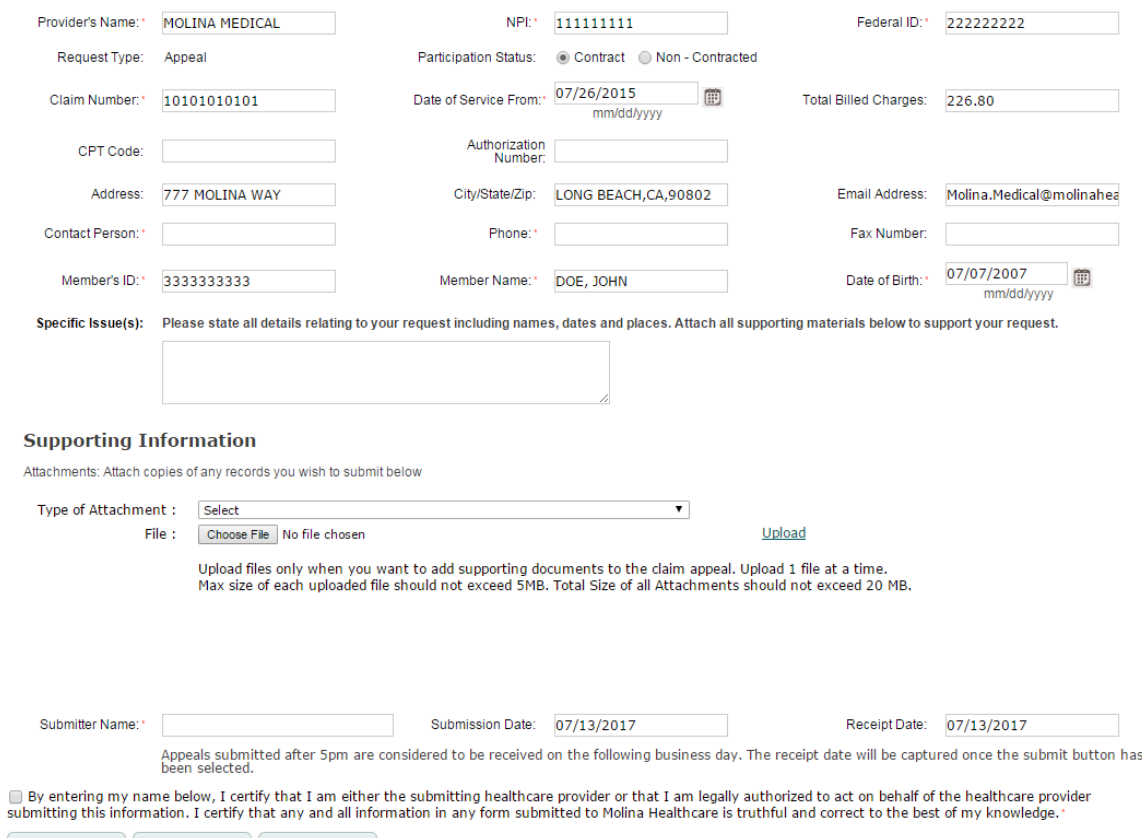

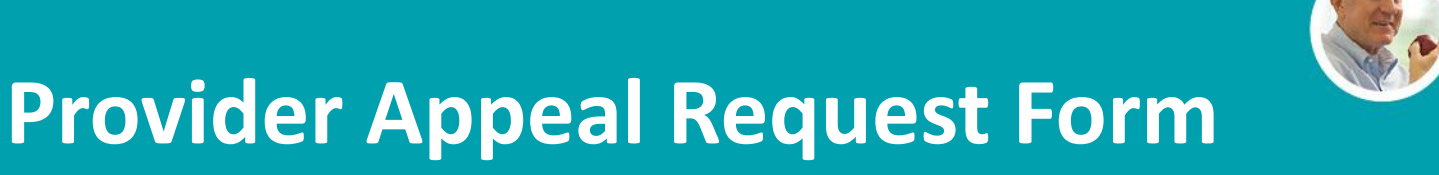

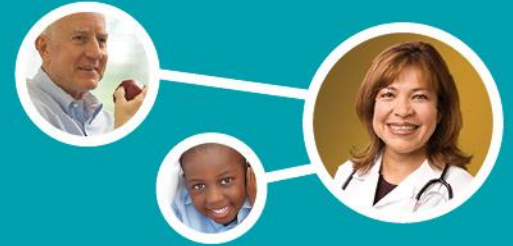

- **All populated data can be updated by backspacing and typing the correct info into the field.**
- *Member Name, DOB, and Email Address* **are**   $\div$  All fields with the **exception of** *Member ID,*  **editable.**
- **The Submission Date & Receipt Date are populated based on the time zone of the logged in provider. These values are set and cannot be changed.**

#### Instructions for filing an Appeal:

1. Fill out this form completely. Describe the issue(s) in as much detail as possible.

2. Attach copies of any records you wish to submit.

3. The completed form will be submitted to the Molina Healthcare Provider Appeals & Grievances department. An electronic acknowledgement will be provided following the submission of your request

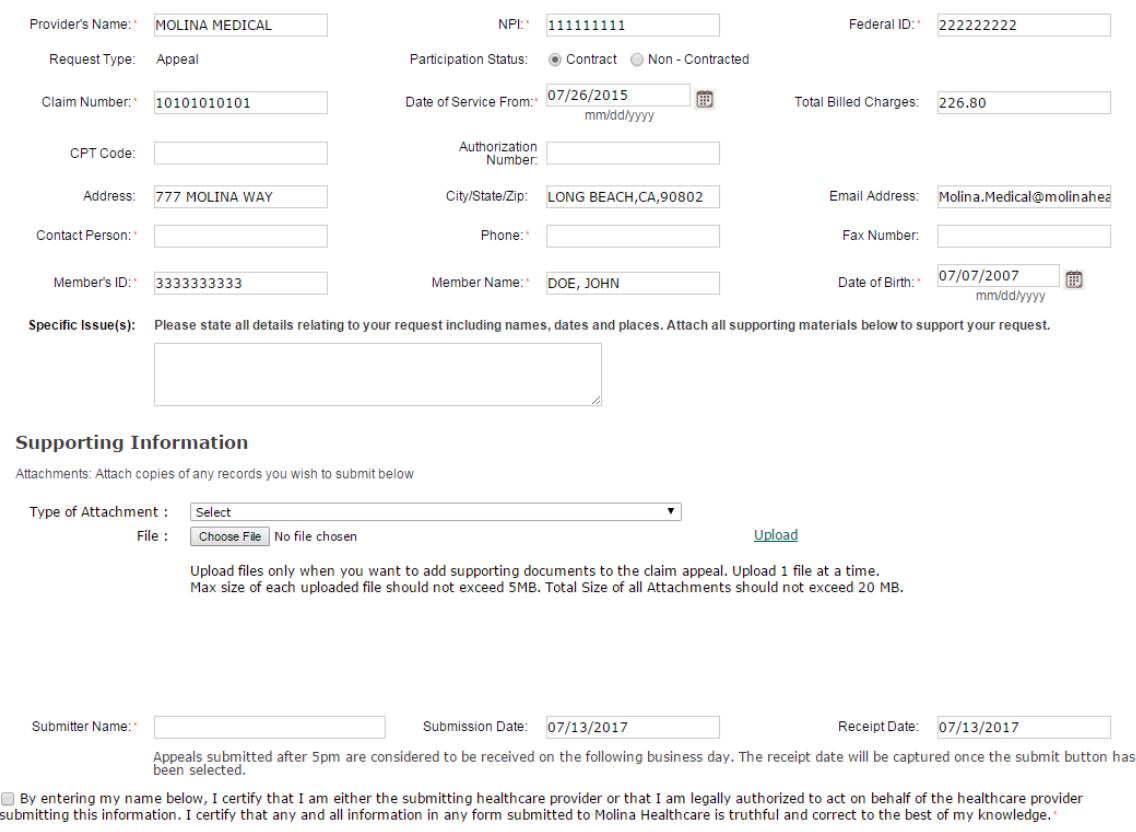

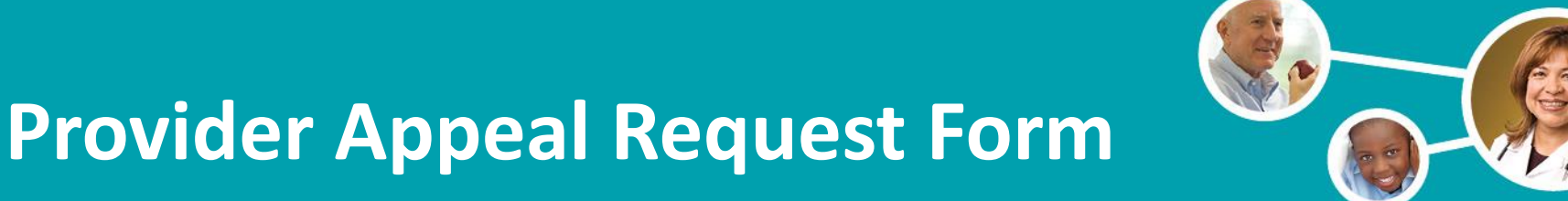

- **The provider may attach any supporting documents that are related to the appeal request.**
- **❖** Maximum file size is **5MB for individual files, and 20MB for the total size of all attachments.**
- **Attachments must be submitted in one of the following formats:** *.tif, .gif, .pdf, .bmp, or .jpg.*
- **❖** Attachments can be **uploaded by using the**  *Supporting Information*  **section.**

#### Instructions for filing an Appeal:

- 1. Fill out this form completely. Describe the issue(s) in as much detail as possible.
- 2. Attach copies of any records you wish to submit.
- 3. The completed form will be submitted to the Molina Healthcare Provider Appeals & Grievances department. An electronic acknowledgement will be provided following the submission of your request.

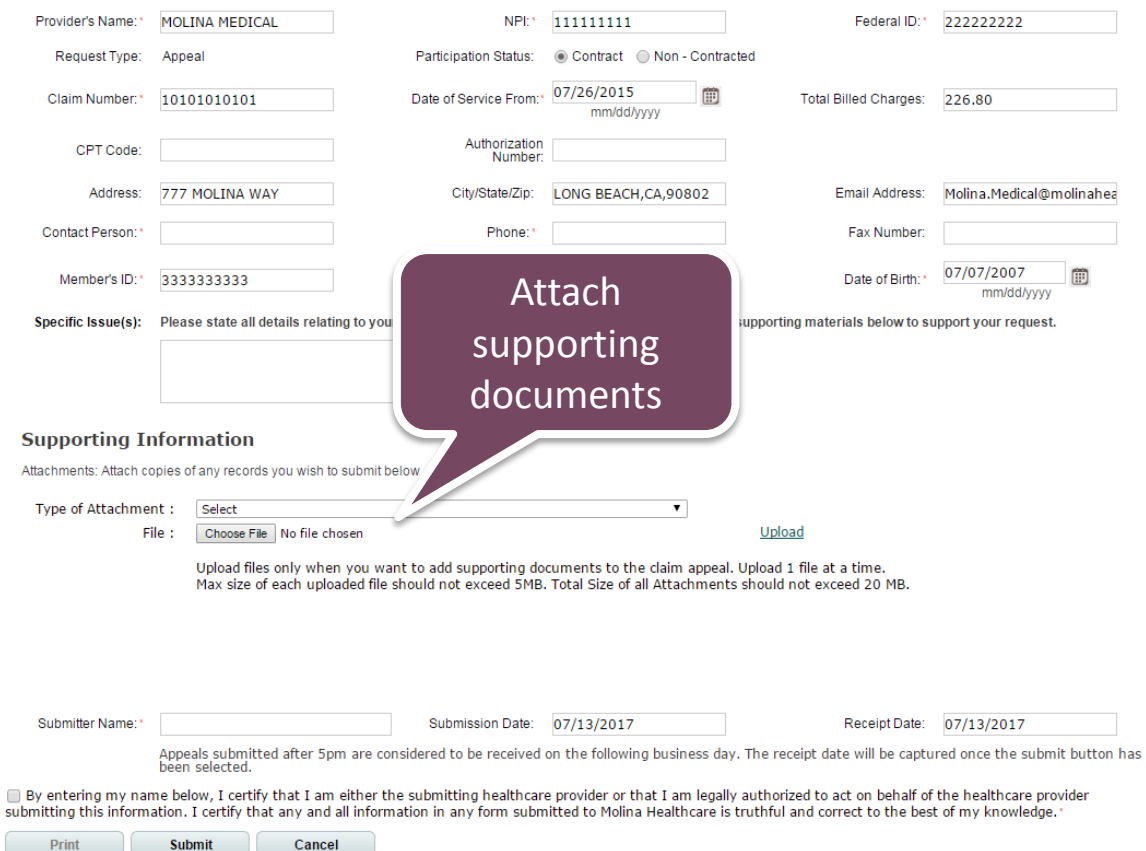

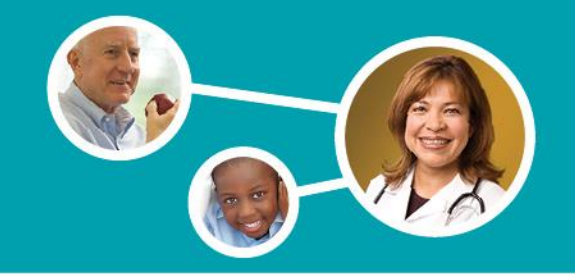

field. **Once all fields have been completed and attachments made, the provider will need to agree to the terms and conditions by typing their name into the** *Submitter Name* 

#### **Provider Appeal Request Form**

#### Instructions for filing an Appeal:

1. Fill out this form completely. Describe the issue(s) in as much detail as possible.

2. Attach copies of any records you wish to submit.

3. The completed form will be submitted to the Molina Healthcare Provider Appeals & Grievances department. An electronic acknowledgement will be provided following the submission of your request.

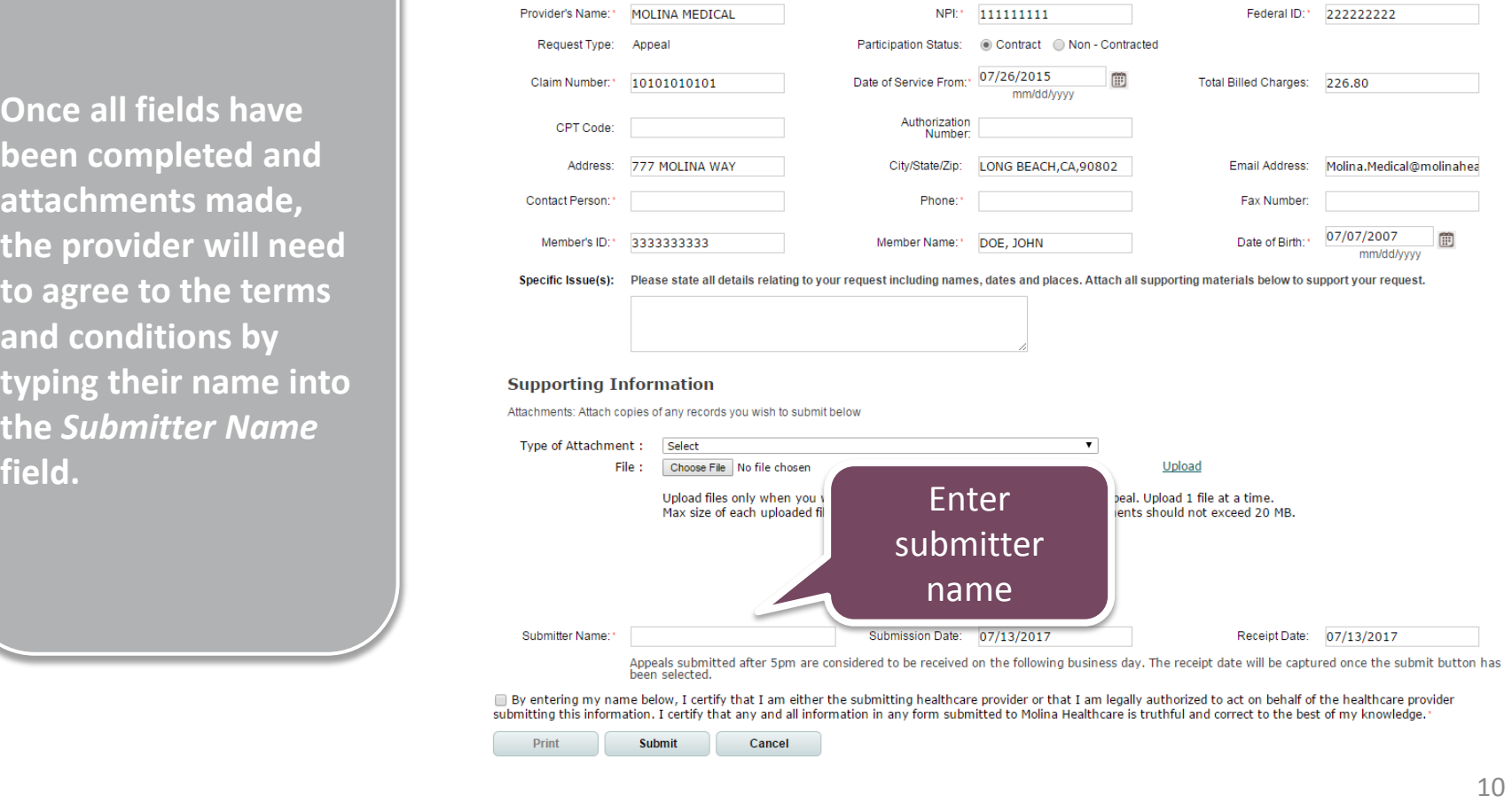

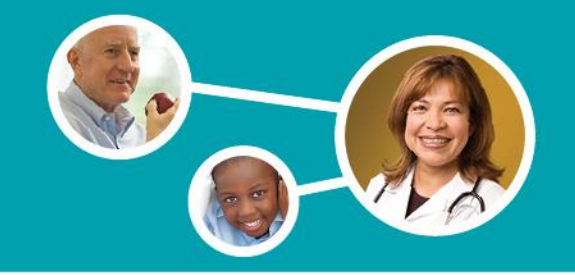

 **The check box next to the disclaimer at the bottom of the form will also need to be selected.** 

#### **Provider Appeal Request Form**

#### Instructions for filing an Appeal:

1. Fill out this form completely. Describe the issue(s) in as much detail as possible.

2. Attach copies of any records you wish to submit.

3. The completed form will be submitted to the Molina Healthcare Provider Appeals & Grievances department. An electronic acknowledgement will be provided following the submission of your request.

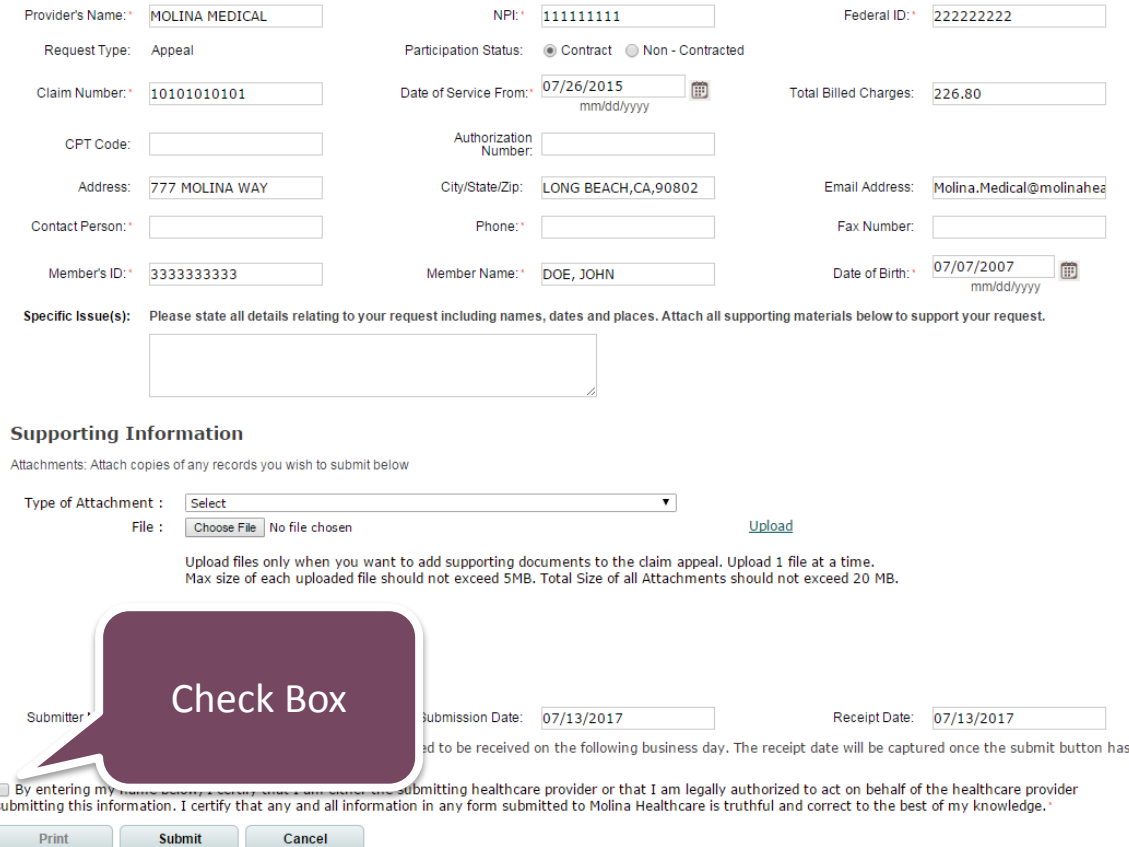

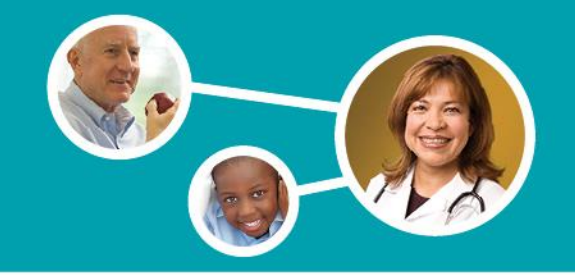

**The Provider Appeal request is considered complete once the**  "Submit" button has **been selected at the bottom of the form** 

#### **Provider Appeal Request Form**

#### Instructions for filing an Appeal:

1. Fill out this form completely. Describe the issue(s) in as much detail as possible.

2. Attach copies of any records you wish to submit.

3. The completed form will be submitted to the Molina Healthcare Provider Appeals & Grievances department. An electronic acknowledgement will be provided

following the submission of your request.

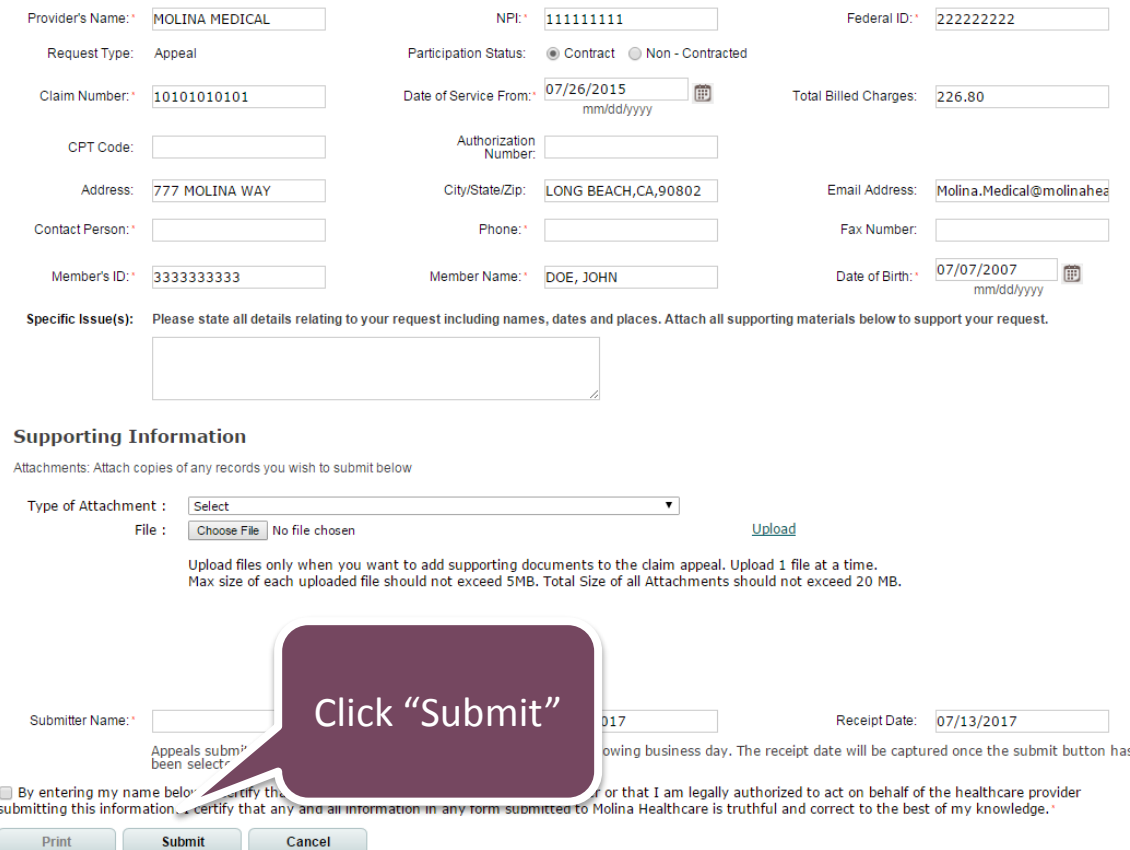

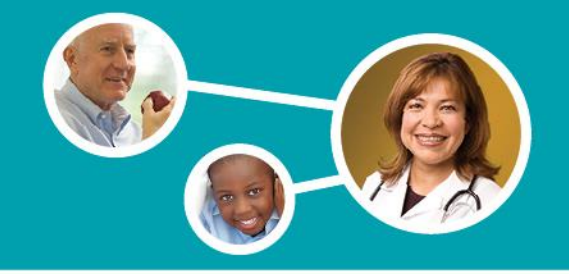

# **Waiver of Liability Form**

*-* **selects** *non contracted* **as The following verbiage will display in the Supporting Information section when a Medicare or MMP provider the participation status:** 

*- For non contracted Medicare and MMP providers: please complete and attach the Waiver of Liability along with your appeal.* 

#### **Provider Appeal Request Form**

#### Instructions for filing an Appeal:

- 1. Fill out this form completely. Describe the issue(s) in as much detail as possible.
- 2. Attach copies of any records you wish to submit.
- 3. The completed form will be submitted to the Molina Healthcare Provider Appeals & Grievances department. An electronic acknowledgement will be provided
- following the submission of your request

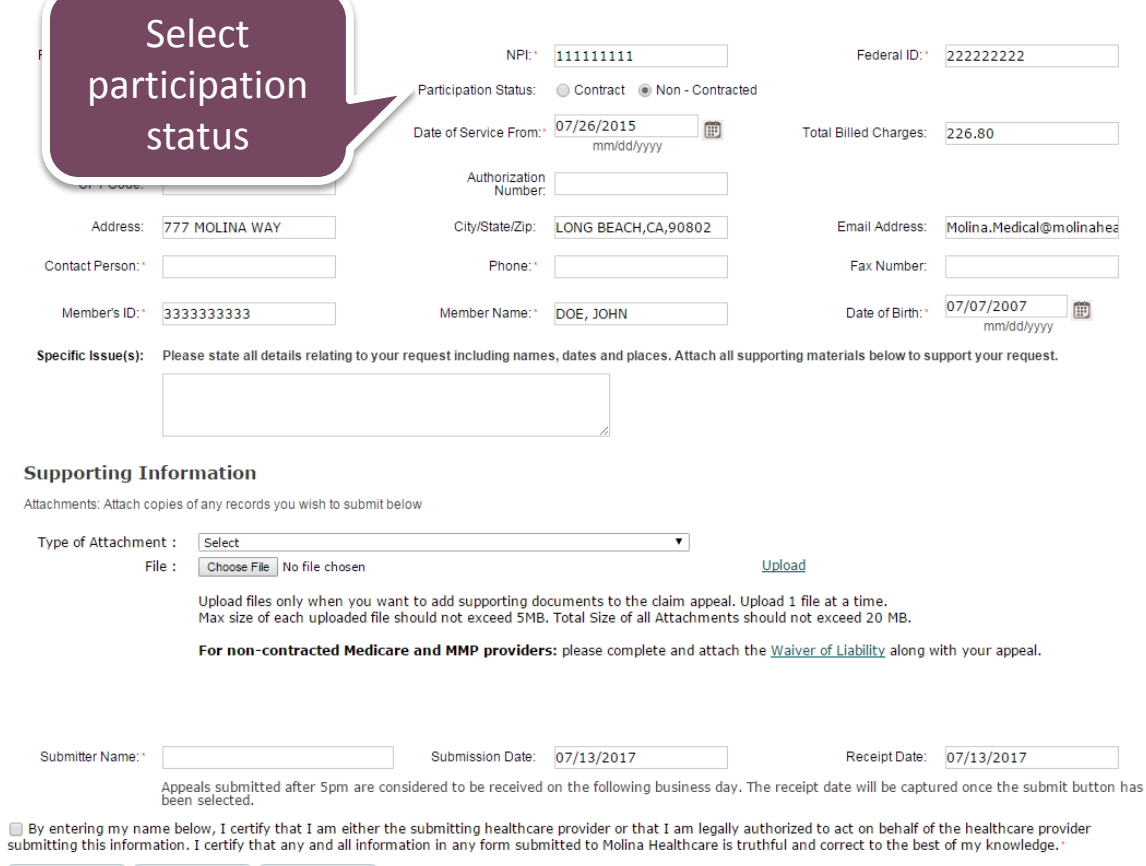

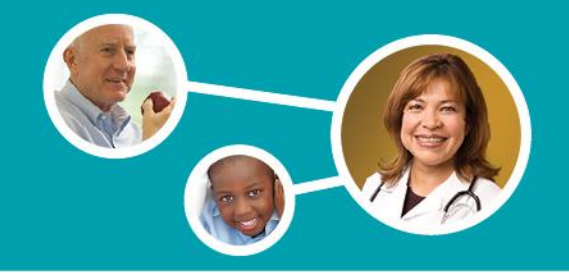

# **Waiver of Liability Form**

### **Provider Appeal Request Form**

#### **Instructions for filing an Appeal:**

- 1. Fill out this form completely. Describe the issue(s) in as much detail as possible
- 2. Attach copies of any records you wish to submit.
- 3. The completed form will be submitted to the Molina Healthcare Provider Appeals & Grievances department. An electronic acknowledgement will be provided following the submission of your request.

**MOLINA MEDICAL** 222222222 Provider's Name: \* NPI<sup>\*</sup> 111111111 Federal ID: Request Type: Appeal Participation Status: Contract O Non - Contracted 07/26/2015 Date of Service From: 圃 Claim Number: 10101010101 **Total Billed Charges:** 226.80 mm/dd/yyyy Authorization CPT Code: Number Address<sup>-</sup> 777 MOLINA WAY City/State/Zip: LONG BEACH.CA.90802 Email Address: Molina.Medical@molinahea Contact Person: Phone: Fax Number 07/07/2007 圃 Member's ID: 3333333333 Member Name: \* DOE, JOHN Date of Birth mm/dd/vvvv Specific Issue(s): Please state all details relating to your request including names, dates and places. Attach all supporting materials below to support your request. Select Waiver of Liability **Supporting Information** Attachments: Attach copies of any records you wish to submit below link Type of Attachment: Select  $\overline{\phantom{a}}$ Upload File: Choose File No file chosen Upload files only when you want to add supporting documents to the claim appeal. Upload 1 file at a tim Max size of each uploaded file should not exceed 5MB. Total Size of all Attachments should not exceed For non-contracted Medicare and MMP providers: please complete and attach the Waiver of Liability along with your appeal. Submitter Name: Submission Date: 07/13/2017 Receipt Date: 07/13/2017 Appeals submitted after 5pm are considered to be received on the following business day. The receipt date will be captured once the submit button has been selected By entering my name below, I certify that I am either the submitting healthcare provider or that I am legally authorized to act on behalf of the healthcare provider submitting this information. I certify that any and all information in any form submitted to Molina Healthcare is truthful and correct to the best of my knowledge.

Selection of the *Waiver of Liability* link will route the provider to the Waiver of Liability Form.

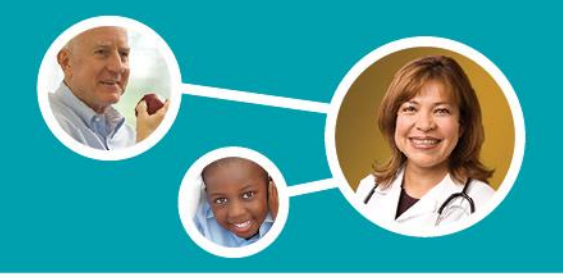

## **Waiver of Liability Form**

- **Once the Waiver of Liability link is selected, the Waiver of Liability Form will display in a new window.**
- **print, scan, and save the order to attach the The provider will need to form to their computer in document to the appeal along with all other supporting documents.**

**Appendix 7 - Waiver of Liability Statement** (Rev. 105, Issued: 04-20-12, Effective: 04-20-12, Implementation: 04-20-12)

#### **WAIVER OF LIABILITY STATEMENT**

Medicare/HIC Number

Enrollee's Name

Provider

Dates of Service

Health Plan

I hereby waive any right to collect payment from the above-mentioned enrollee for the aforementioned services for which payment has been denied by the above-referenced health plan. I understand that the signing of this waiver does not negate my right to request further appeal under 42 CFR 422.600.

Signature

Date

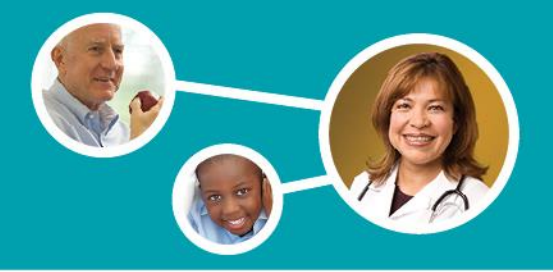

## **Email Confirmation**

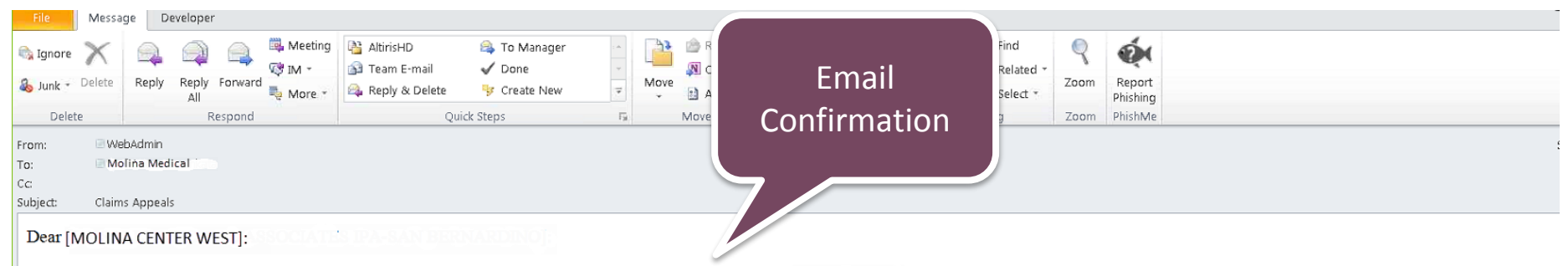

On [##CURRENTDATE], we received your request appealing the action taken for the following claim(s) 012345678910. We will review your request and provide a decision when a resolution has been reached.

If you have any additional questions please call the Provider Contact Center.

Sincerely, Provider Inquiry, Research & Resolution Molina Healthcare

> **Upon submission, providers will receive an email confirmation which will serve as an electronic acknowledgement letter for the provider.**

**Verbiage in the acknowledgement letter will display differently for California providers.** 

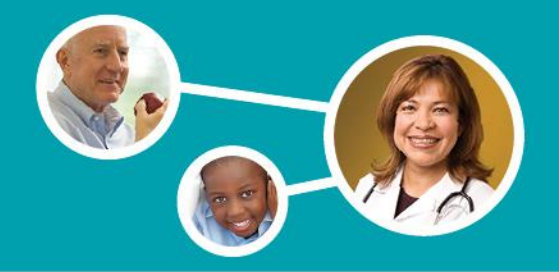

# **Email Confirmation**

### You have received a secure message

Read your secure message by opening the attachment, securedoc.html. You will be prompted to open (view) the file or save (downlo in a Web browser. To access from a mobile device, forward this message to mobile@res.cisco.com to receive a mobile login URL.

If you have concerns about the validity of this message, contact the sender directly. First time users - will need to register after opening the attachment. For more information, click the following Help link. Help - https://res.cisco.com/websafe/help?topic=RegEnvelope About Cisco Registered Email Service - https://res.cisco.com/websafe/about

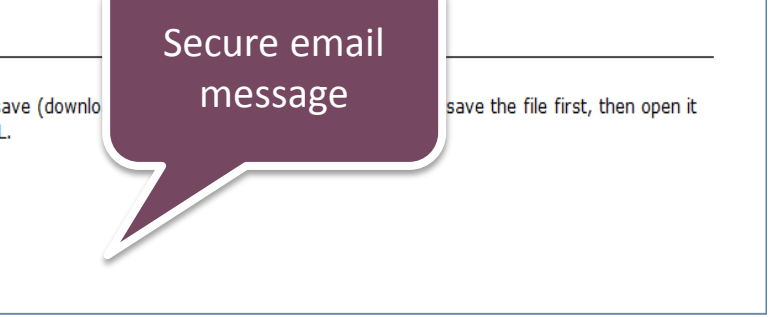

### **All email confirmations will be sent in a secure format.**

 **Upon receipt of the message, the provider will be prompted to do a one time registration with their email address to view the message. A password will be required for all messages received thereafter.**